# **Zjištění barev**

Ke zjištění barev můžete využít doplněk webového prohlížeče nazvaný ColorZilla. Ten umí (mimo jiné) z webové stránky získat tzv. hexadecimální kód barvy, kterým se ve zdrojovém kódu webové stránky definuje barva. Hexadecimální kód barvy lze využít také pro kontrolu kontrastu ve validátoru kontrastu.

### **Instalace doplňku ColorZilla**

- 1. Ve webovém prohlížeči Chrome nebo Firefox zadejte adresu [https://www.colorzilla.com/.](https://www.colorzilla.com/)
- 2. Z nabídky zvolte **ColorZilla for Chrome and Firefox**. Další nabídka se přizpůsobí vašemu prohlížeči; některé detaily se proto mohou lišit.
- 3. Klikněte na tlačítko **Install ColorZilla** (většinou je u tlačítka uvedena také verze rozšíření).
- 4. Klikněte na tlačítko **Přidat do Chromu**, resp. **Přidat do Firefoxu**.
- 5. Dokončete instalaci doplňku (včetně udělení potřebných oprávnění).
- 6. Po instalaci se v pravém horním rohu prohlížeče vedle adresního řádku objeví doplněk ColorZilla ve formě ikony se symbolem kapátka, viz obr. 1.

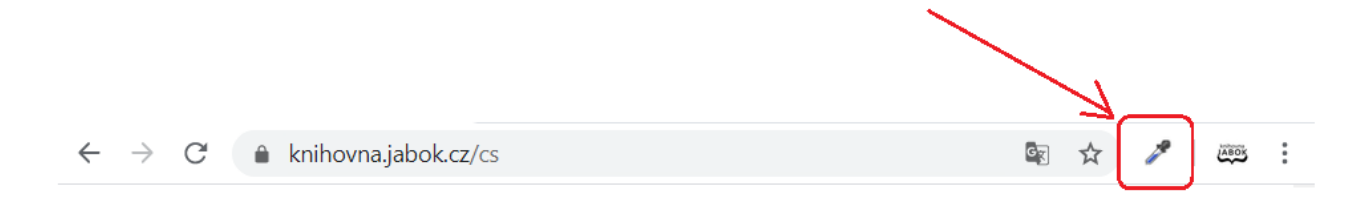

Obr. 1: Zástupce rozšíření ColorZilla v prohlížeči (zdroj: archiv autorky)

#### **Získání barvy z webové stránky pomocí volby Color Picker**

1. Klikněte na ikonu nástroje ColorZilla (na kapátko). Tím aktivujete nástroj pro výběr barev. Pod ikonou kapátka by se po kliknutí na ikonu měl zobrazit text **Page Color Picker Active**. V případě, že se tento text po kliknutí na ikonu nezobrazí, v otevřené nabídce klikněte na položku

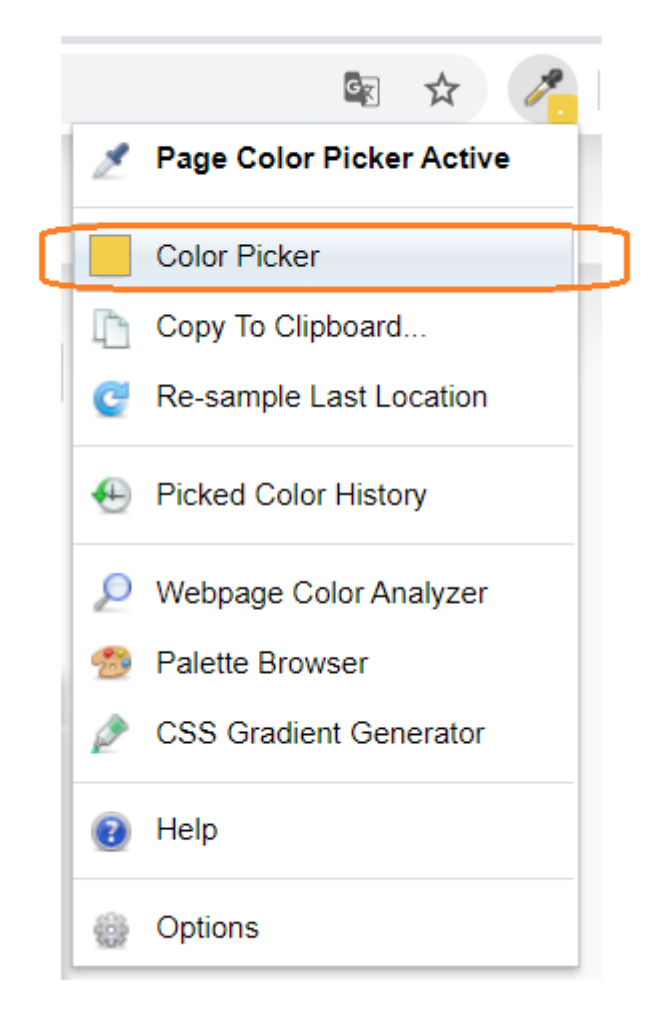

#### **Color Picker** (viz obr. 2).

Obr. 2: Aktivace nástroje Color Picker (zdroj: archiv autorky)

2. Kurzor se změní v křížek a v horní části prohlížeče pod adresním řádkem se vysune černá lišta. Čtvereček na liště zobrazuje barvu oblasti stránky, na které se právě nachází kurzor (viz obr.  $3)^{1)}$  $3)^{1)}$  $3)^{1)}$ .

| Národní knihovna<br>Hledat<br>České republiky<br>Textová verze Moje konto NKC Moje konto SLK Kontakt RSS<br>na webu        |  | rgb(239, 235, 226) #EFEBE2   1171x551   div#nkp header spacer r | Point sample | 1 Nezabezpečeno   nkp.cz |
|----------------------------------------------------------------------------------------------------|--|-----------------------------------------------------------------|--------------|--------------------------|
|                                                                                                    |  |                                                                 |              |                          |
| Katalogy a databáze Portály Digitální knihovna Slovanská knihovna Služby během revitalizace O knihovně<br>Sbírku<br>Služby |  |                                                                 |              |                          |

Obr. 3: Výběr barvy z webové stránky (zdroj: archiv autorky)

3. Vyberte požadovanou oblast stránky a klikněte na ni myší. Vybraná barva se vloží do paměti (historie) nástroje ColorZilla.

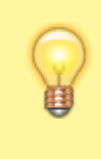

Pokud potřebujete zjistit barvu písma a písmo je příliš malé, takže je problém umístit na ně kurzor, můžete si zobrazení stránky zvětšit pomocí kombinace kláves ctrl a +.

5. Z historie uložených barev (**Color History**) napravo vyberte kliknutím čtvereček s požadovanou barvou a dole zkopírujte hodnotu hexadecimálního kódu barvy (viz obr. 4). Tento kód pak můžete zadat do validátoru kontrastu nebo do kódu webové stránky.

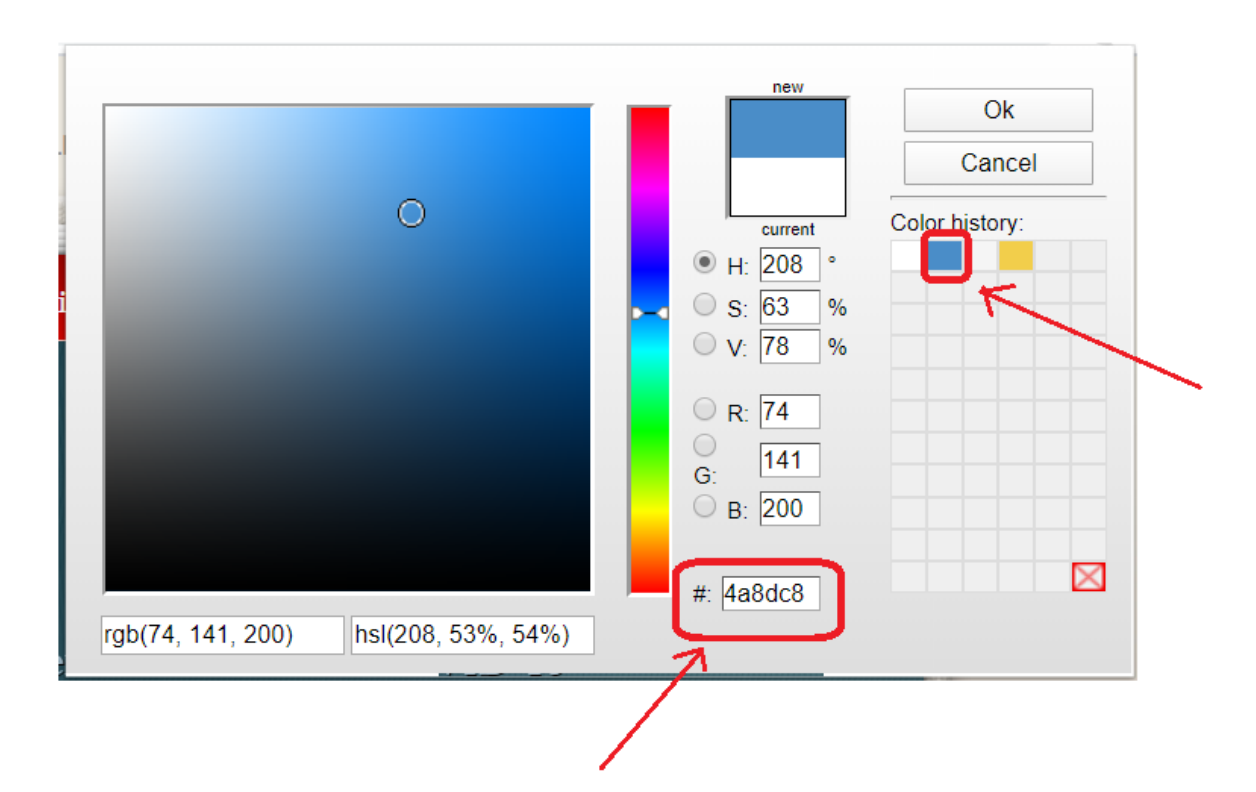

Obr. 4: Historie vybraných barev (zdroj: archiv autorky)

## **Získání barev pomocí volby Webpage Color Analyzer**

Využít lze také nástroj pro hromadnou analýzu barev v definici webové stránky, tzv. Webpage Color Analyzer.

- 1. Klikněte na ikonu nástroje ColorZilla (na kapátko).
- 2. Z rozbalovací nabídky zvolte položku **Webpage Color Analyzer**. V horní části stránky se zobrazí okno s přehledem použitých barev (viz obr. 5).<sup>[2\)](#page--1-0)</sup>

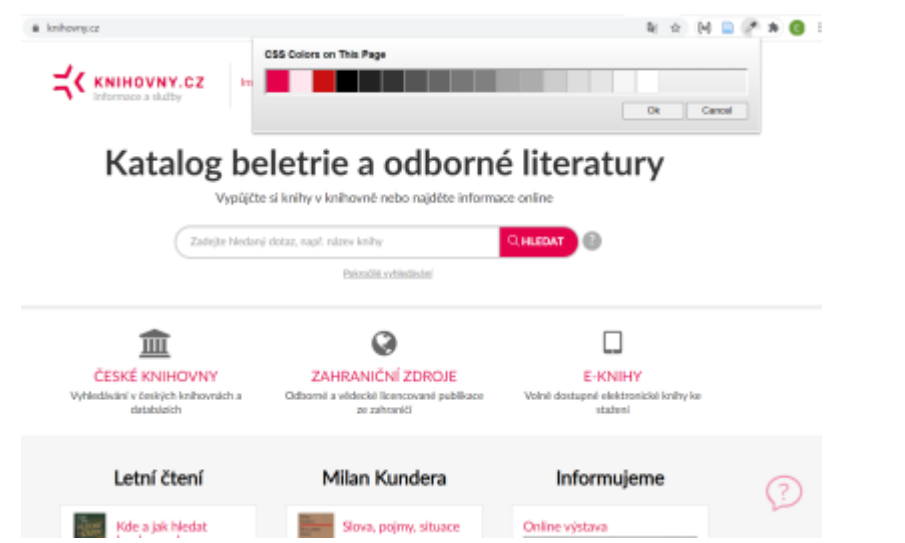

Obr. 5: Zobrazení barev pomocí volby Webpage Color Analyzer (zdroj: [Knihovny.cz,](https://www.knihovny.cz/) získáno 2020-08-25)

3. Pokud na některou z barev kliknete myší, zobrazí se informace o dané barvě a stylech na stránce, ve kterých je použita (viz obr. 6).

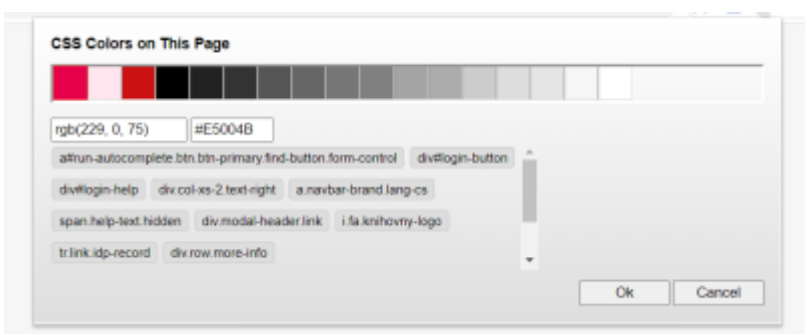

Obr. 6: Zobrazení informací o vybrané barvě pomocí nástroje Webpage Color Analyzer (zdroj: archiv autorky)

[1\)](#page--1-0)

[2\)](#page--1-0)

Jako příklad byl použit web Národní knihovny ČR.

Jako příklad byl použit portál Knihovny.cz.

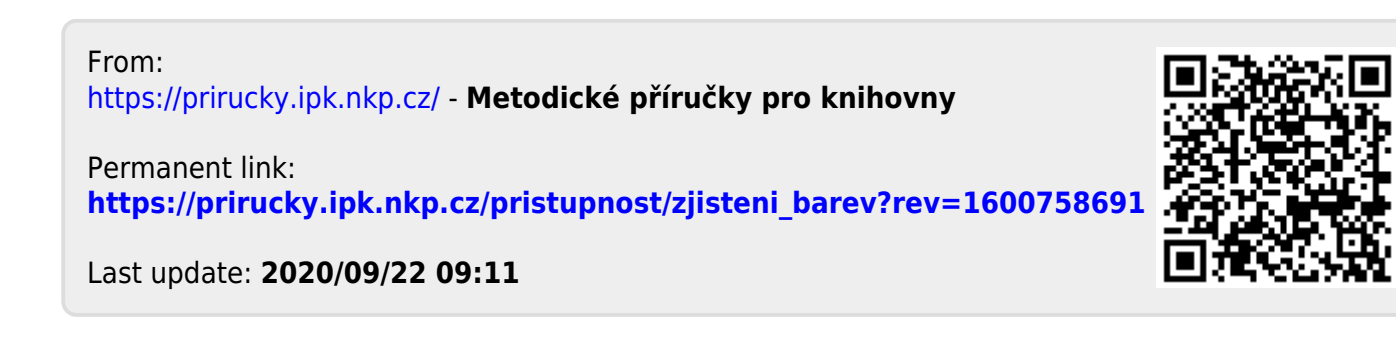